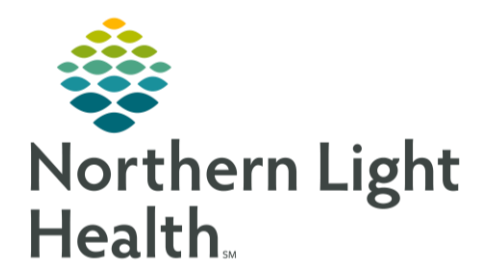

## **From the Office of Clinical Informatics Quick Reference Guide (QRG) Netsmart - Document Clinical Monitoring** May 15, 2023

This Quick Reference Guide (QRG) reviews the process of documenting admission clinical monitoring in Netsmart

## **Common Buttons & Icons**

 $\bigoplus$ 

**Plus and Minus icons** 

Add icon

**Back Arrow** icon

## **Document Clinical Monitoring**

- $\triangleright$  From the Today screen:
- $STEP$  1: Tap your patient's Visit Type link. Your patient's chart opens.
- STEP 2: Tap the Clinical Monitoring tile. The Clinical Monitoring form appears.
- Tap the Add icon. STEP 3:
- Adjust the Date and Time, if necessary.  $STEP$  4:
- Document all of your patient's information. STEP 5:
- **NOTE:** Consider the following when documenting numerical values.
	- You can type the number directly into its field, or use the Plus and Minus icons to adjust the value.
	- Even if the default number in a field is correct, you need to interact with it before it is a. saved in the system.

## Tap DONE. **STEP 6:**

If you do not document all of your patient's required information, a pop up appears **NOTE:** informing you of the section(s) you need to complete. If you tap on a section title in the pop up, the system instantly navigates to the appropriate area on the form.

For questions regarding process and/or policies, please contact your unit's Clinical Educator or Clinical Informaticist. For any other questions please contact the Customer Support Center at: 207-973-7728 or 1-888-827-7728.